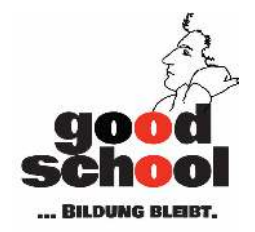

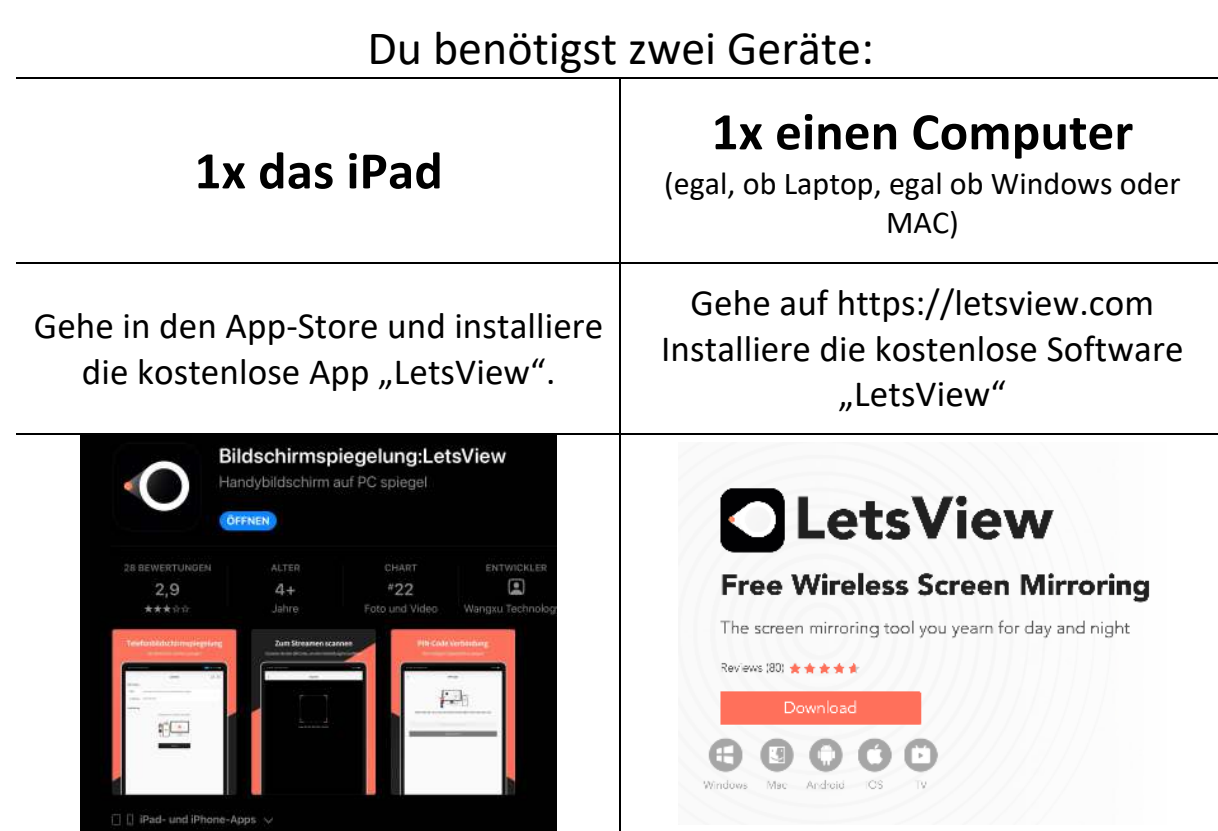

Übrigens: Es ist KEIN Konto, keine Anmeldung notwendig!

Starte erst auf dem Computer, dann auf dem iPad, die im selben WLAN sein müssen, die beiden Programme!

Stelle sicher, dass die Verbindung mit dem richtigen Computernamen im Menü "Home" beziehungsweise ganz unten in dem rechten Fenster ange-

zeigt wird

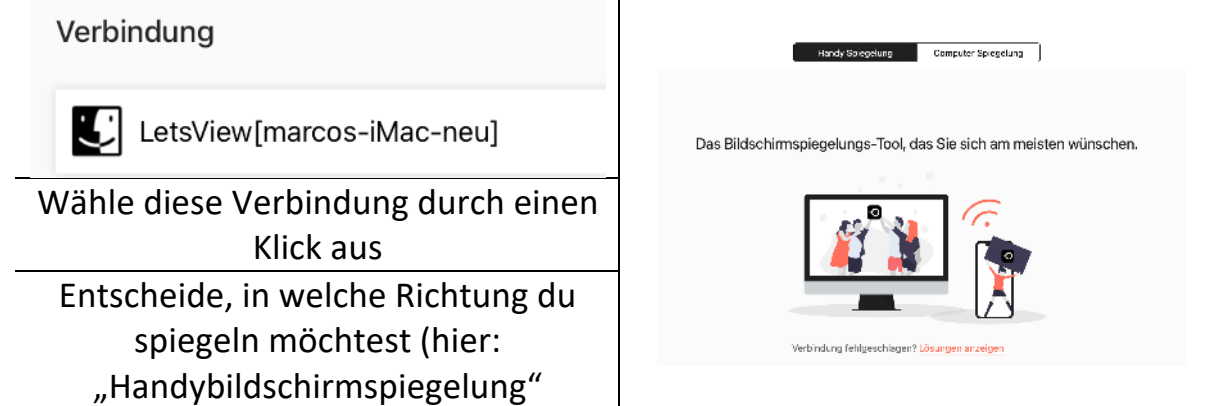

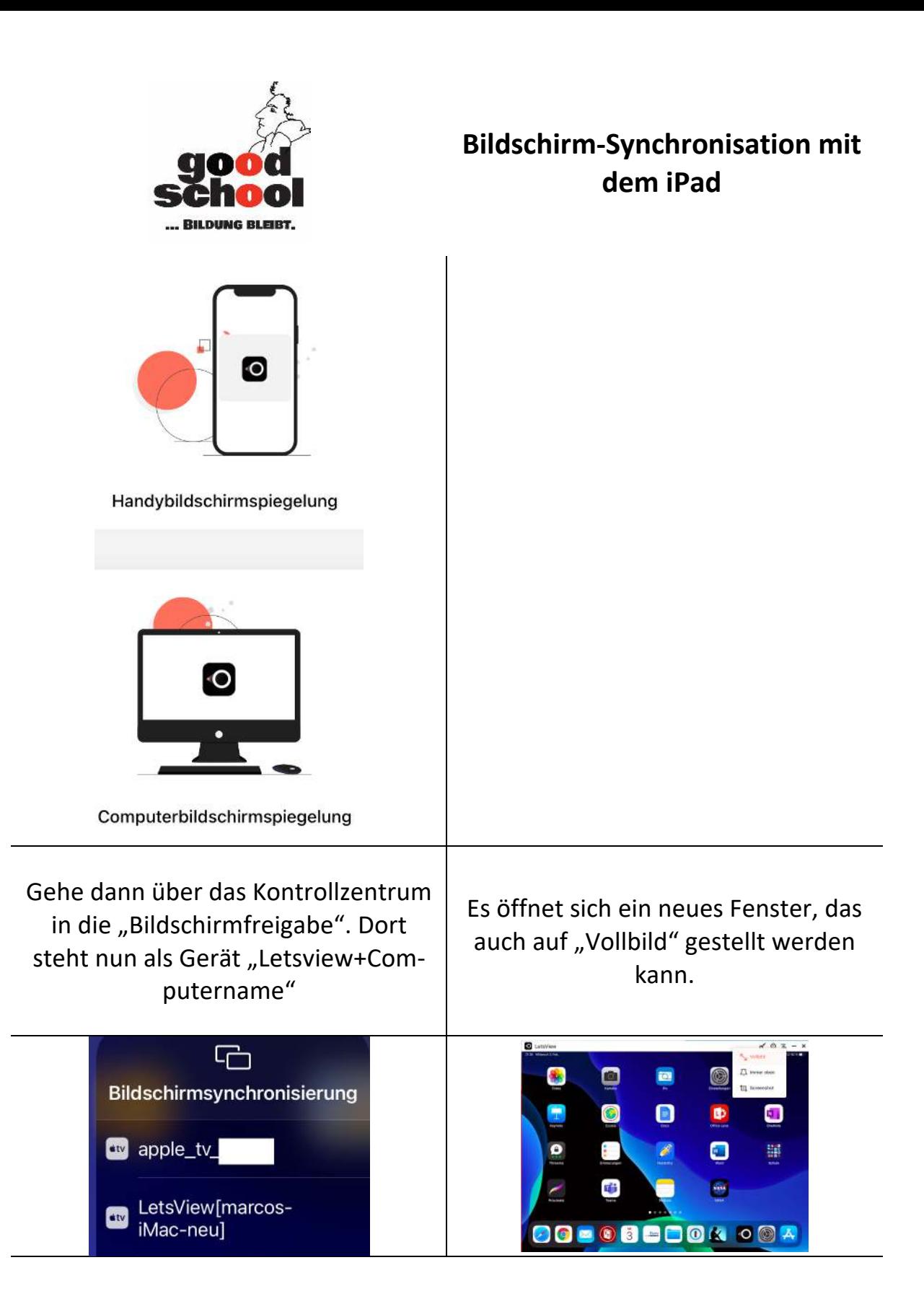

Nun in einer Videokonferenz den (Computer-Bildschirm) freigeben und man kann auf dem iPad arbeiten, während das Bild (nicht ganz latenzfrei, aber trotzdem!) übertragen wird.